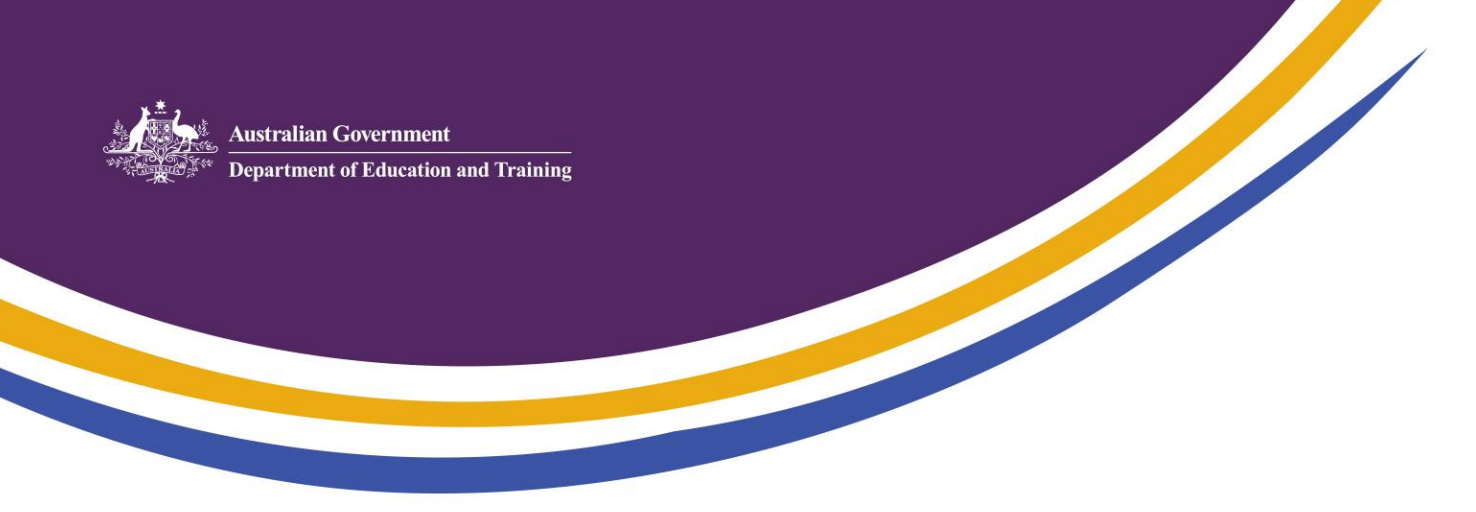

## **Task Card 1 – Registering in PRODA**

**Step Action**

1 Navigate to the Department of Human Service[s Child Care Providers and Services](https://www.humanservices.gov.au/organisations/business/your-business-sector/child-care-service-providers) page or type 'human services child care providers' into your search engine. Follow the link from this page to the Provider Digital Access (PRODA) registration page.

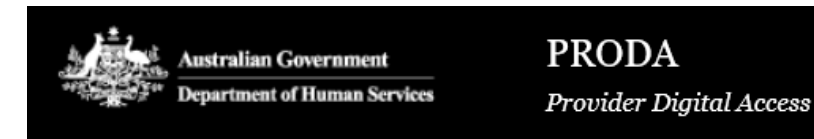

2 There are **two** actions to complete the registration process for child care personnel (please ignore Action 3: Match Existing Services)

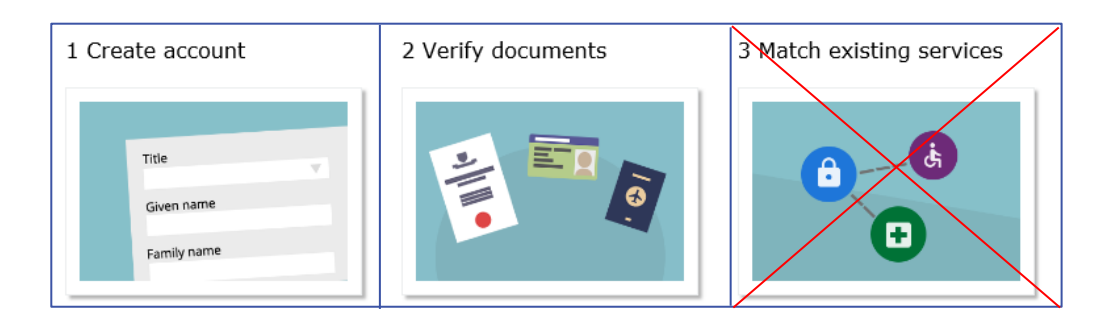

3 Click on the 'Register Now' icon.

**Register now** 

## **Step Action**

## 4 **ACTION 1: Create Your Account**

To create your account you will need to provide your details, create a username and password, and verify your email address.

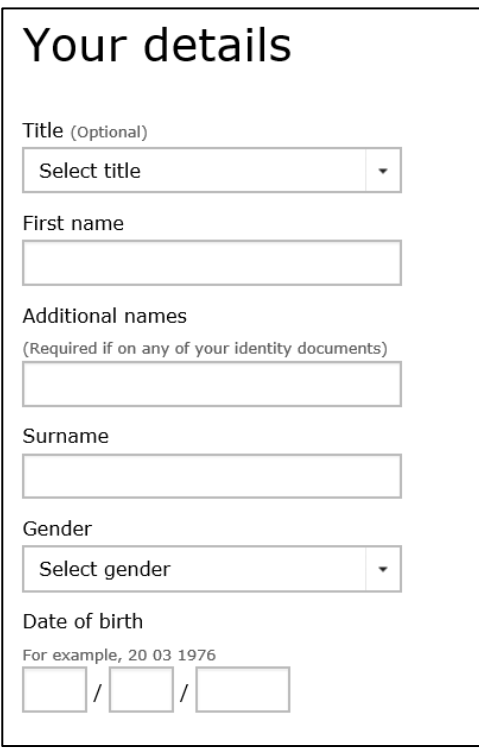

'Additional Name' refers to your middle name. If your middle name is displayed on your identity documents you should include it here.

Click 'Next'.

5 Create your username and password. Your username may be any name you choose that you will remember. There are rules when creating your password (see below).

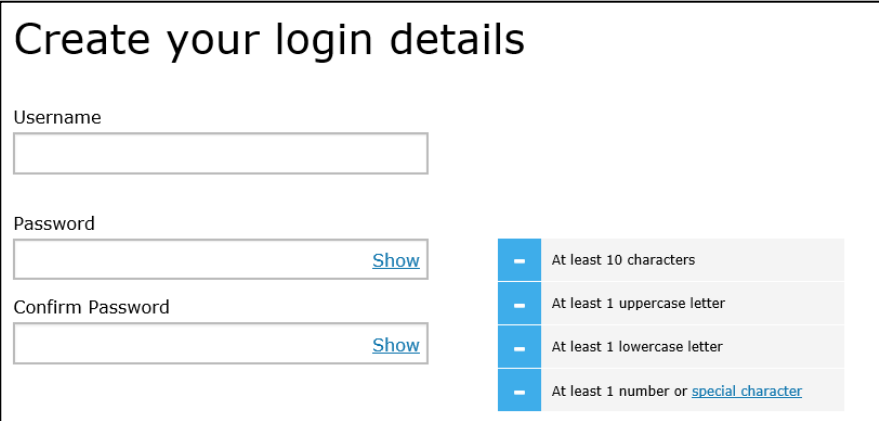

Click 'Next'.

## **Step Action**

7

6 Create 3 security questions. You will need to easily recall the answer for each security question you choose.

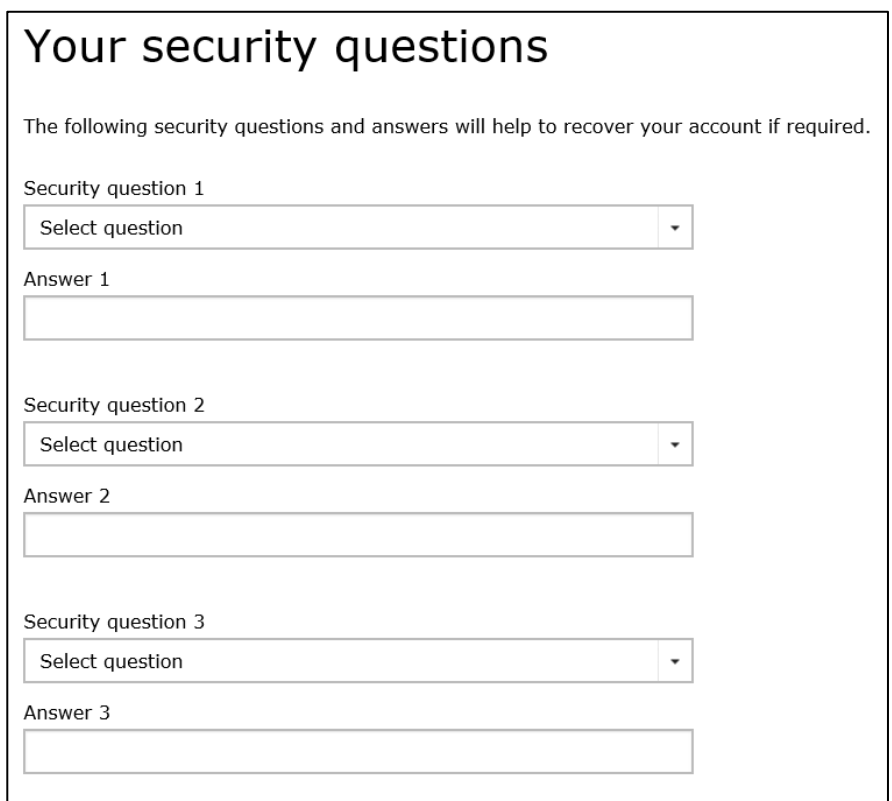

Security Questions will be recommended for you. For example:

- What was the name of my first pet?
- What was the name of the first street I lived in?
- Who was my first employer?

Click 'Next'.

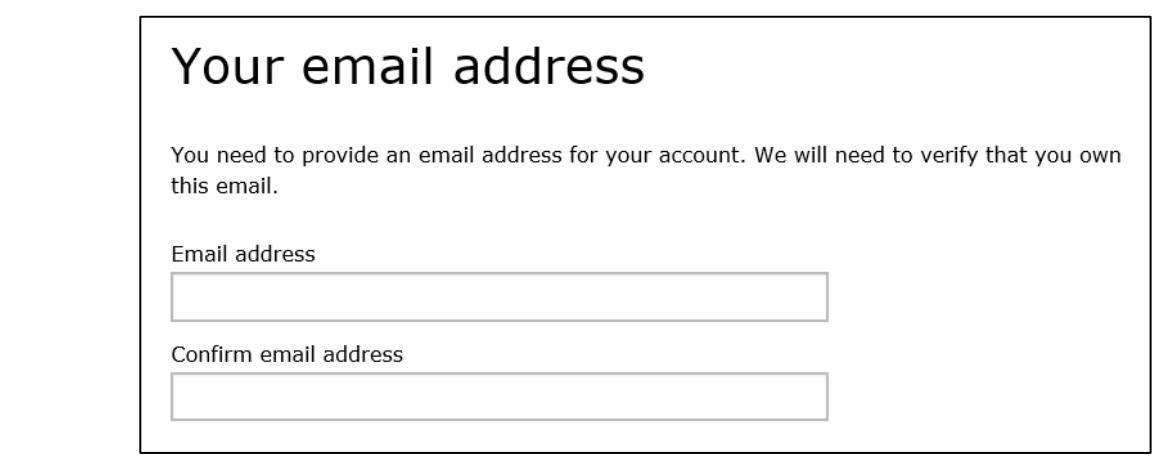

This is the email address to which your verification code will be forwarded. You will need to be able to access it to progress with 'ACTION 2: Verify your identity.' Click 'Next'.

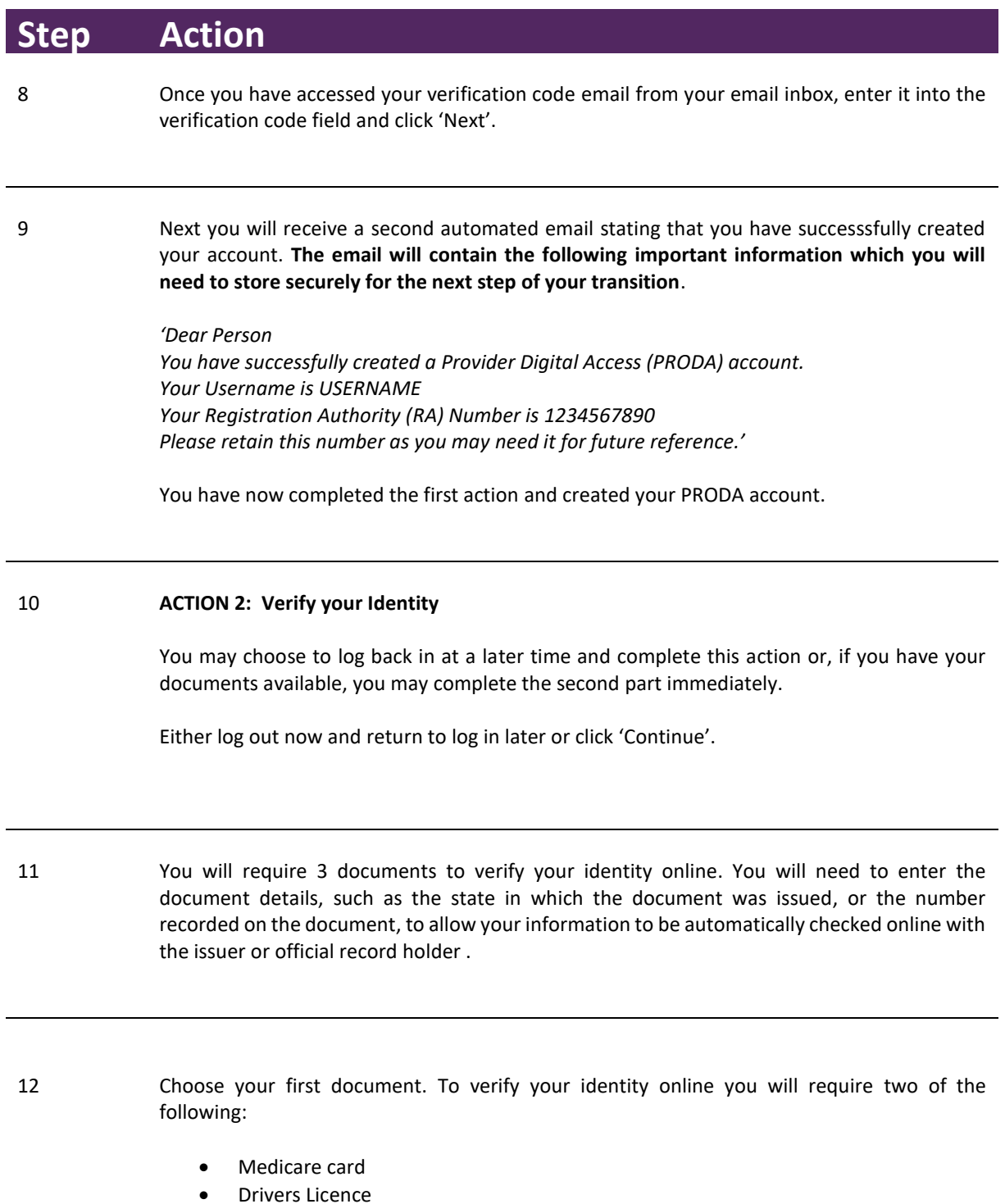

- Immicard
- Passport

Enter the details of your first document. **Make sure you enter the details exactly as they are displayed on your document.** For example, if your document has your middle name displayed or your middle name initial enter the details in exactly the same format.

Click 'Next'

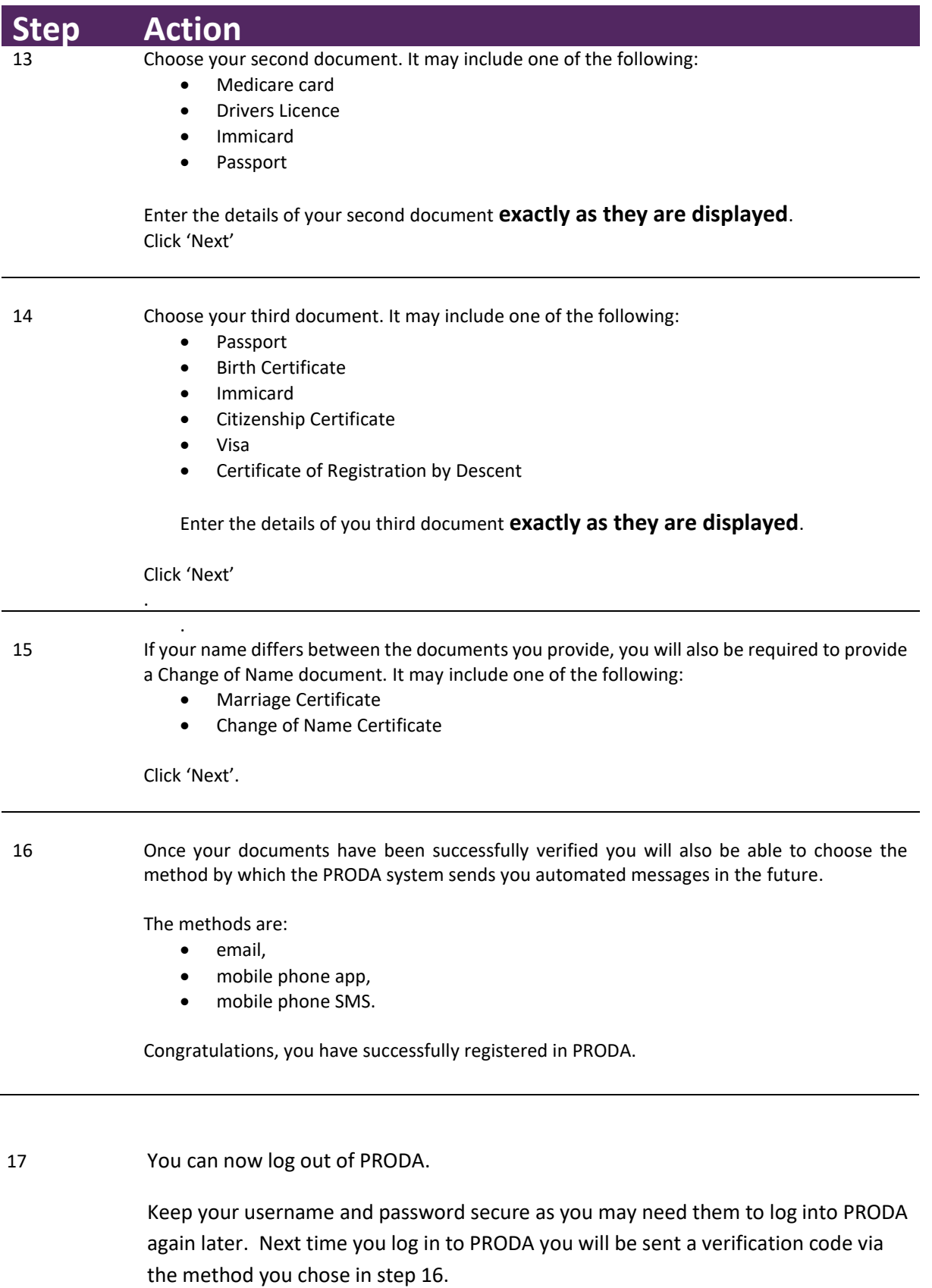